## **Configurar empresa**

»**Sistema de facturación**

# **Configurar CSD**

*Para empezar a generar facturas primero es necesario configurar tu empresa. Esto incluye subir los archivos .cer y .key que te otorgó el SAT.*

#### Haz clic en "**Configuración,**" en el menú de inicio

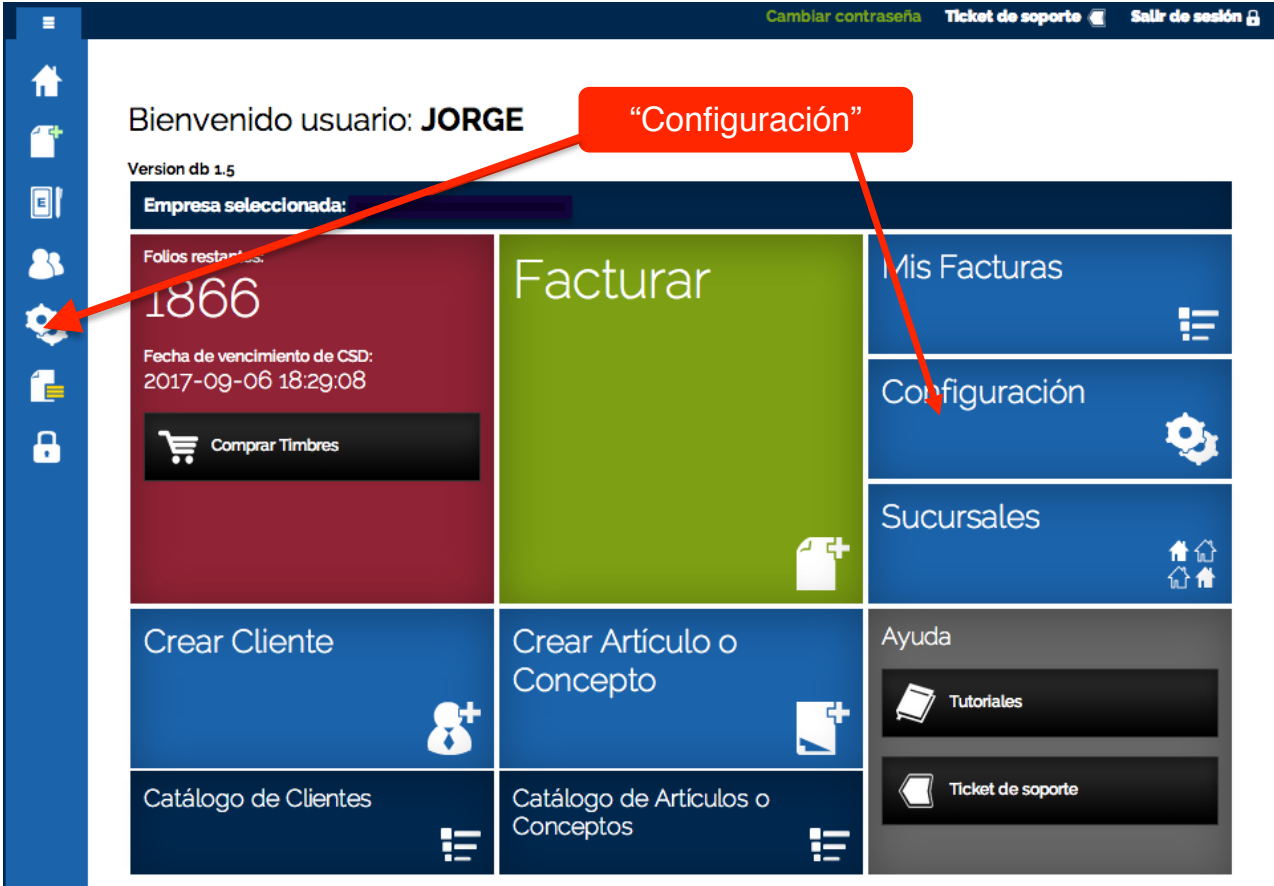

En la ventana de **"Configuración**" haz clic en **"Subir .cer"**

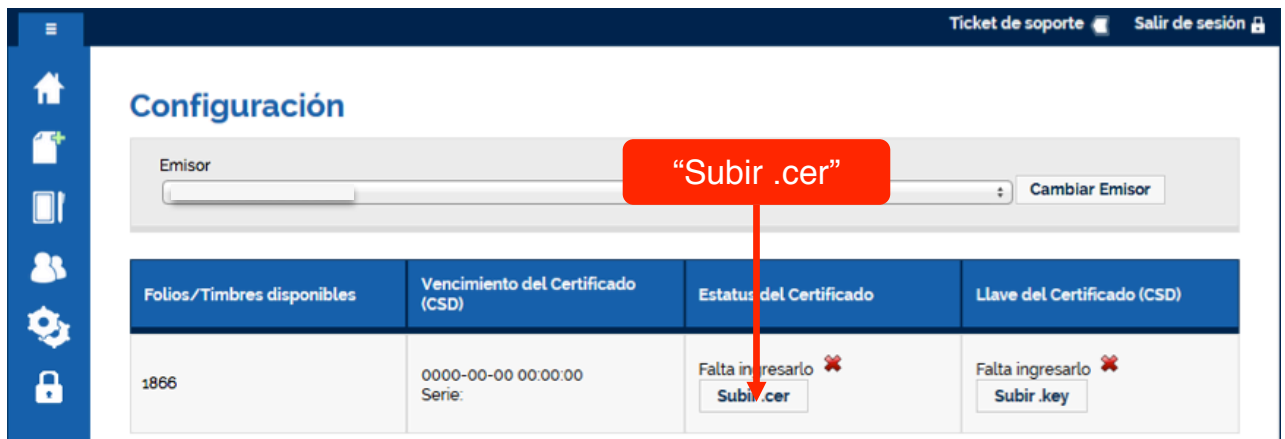

Aparece una ventana llamada ".**cer**", haz clic en el botón "**Seleccionar archivo**"

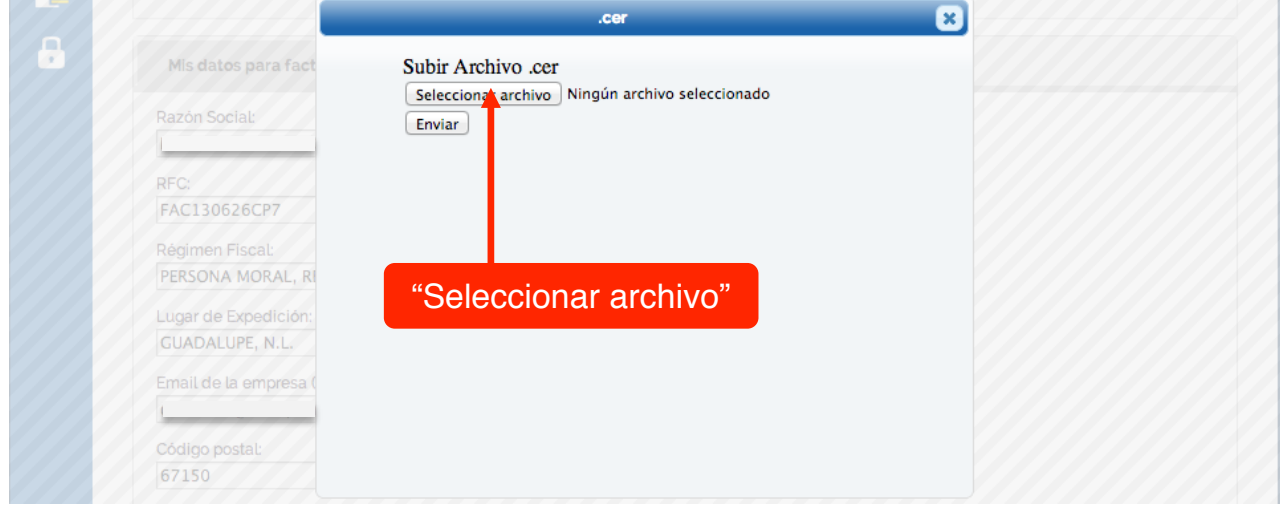

Se abre una ventana para poder ubicar el archivo ".**cer**" en tu equipo, localízalo y haz clic en "**Abrir**"

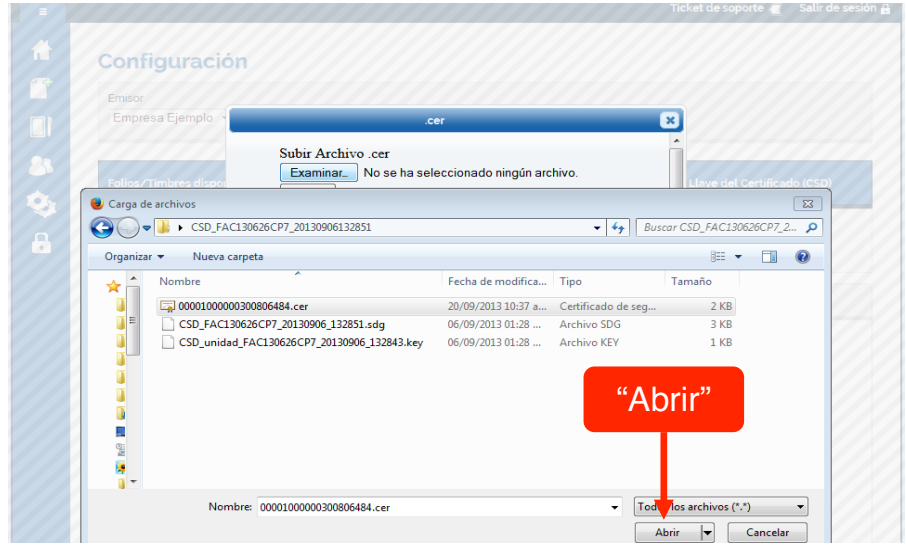

#### En la ventana ".cer" haz clic en "Enviar"

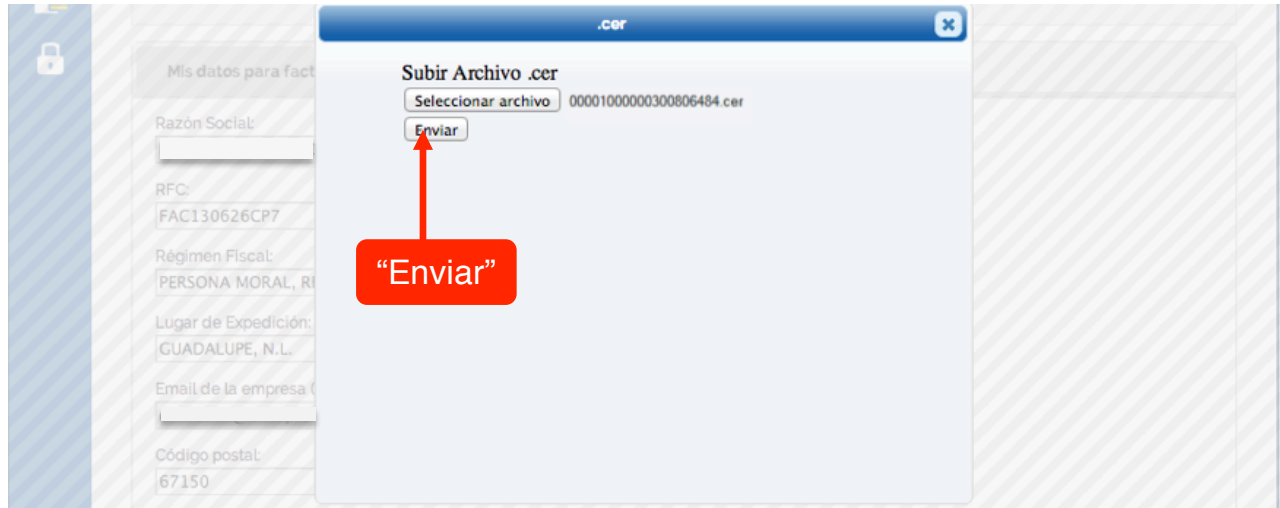

Si el ".cer" fue procesado con éxito aparece la siguiente ventana, haz clic en "Cerrar" para salir de la ventana ".cer"

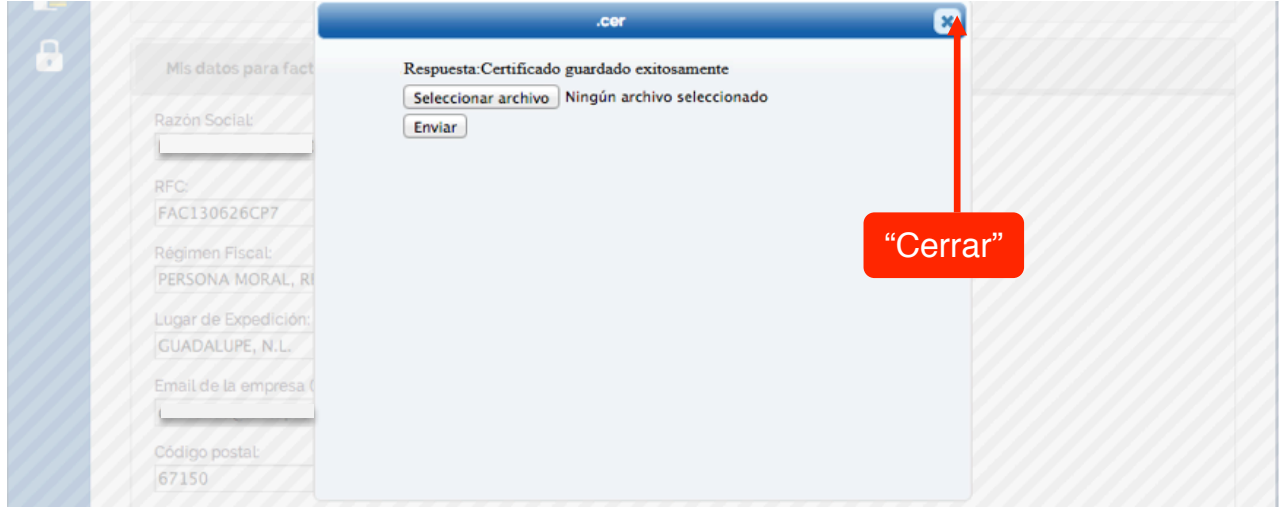

En la ventana de **"Configuración**" haz clic en **"Subir .key"**

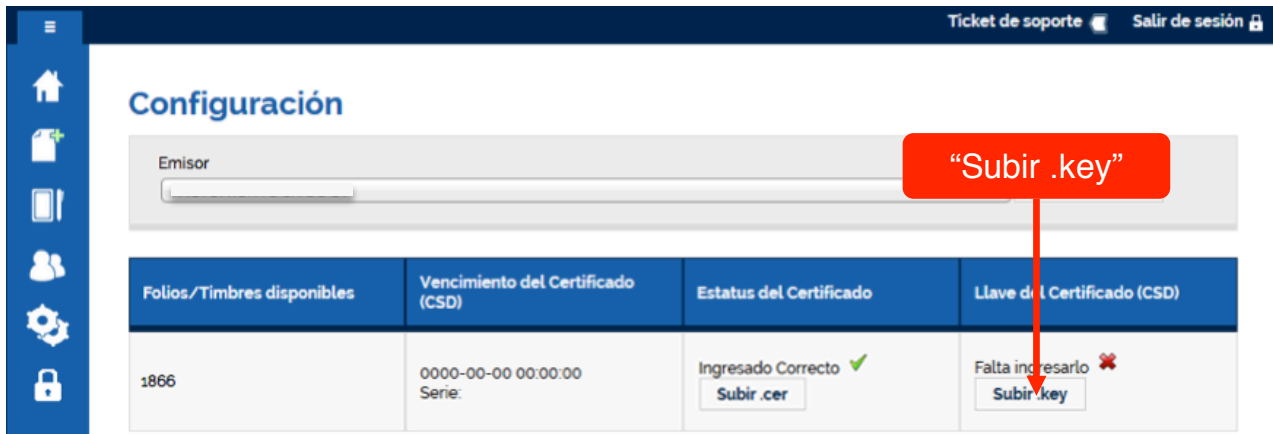

Se abre una ventana llamada **".key**", y en el campo "**Contraseña**" ingresa la contraseña de tu CSD

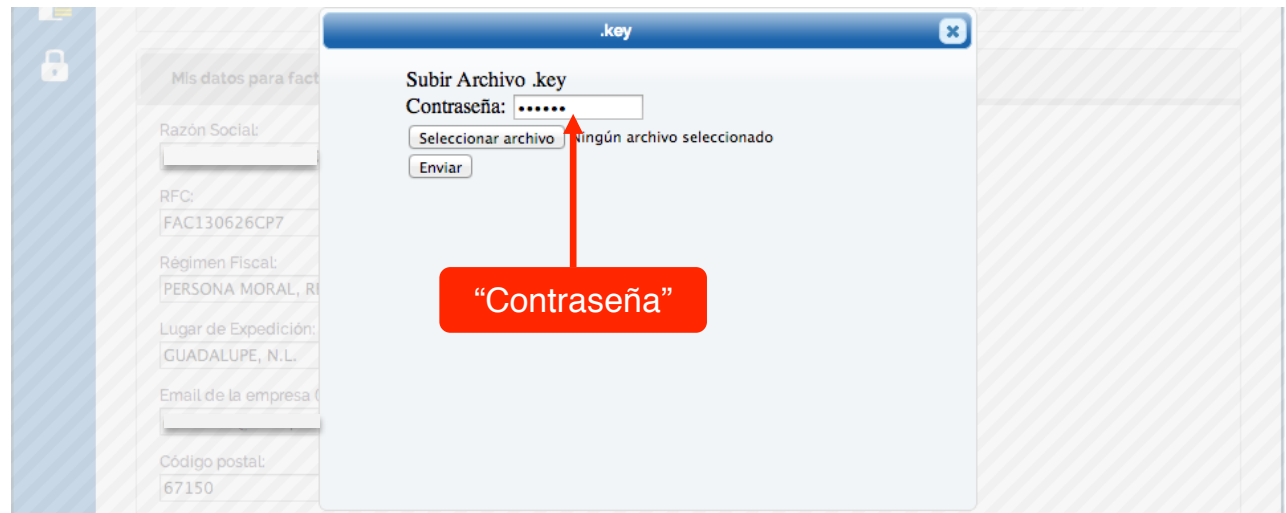

#### Haz clic en "**Seleccionar archivo**"

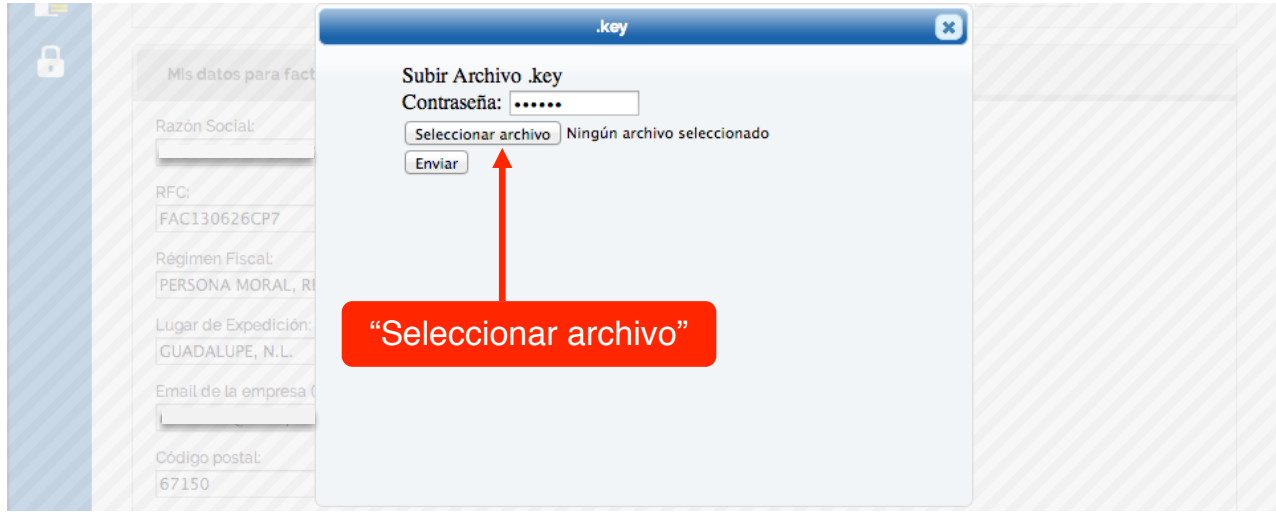

Se abre una ventana para poder ubicar el archivo ".**key**" en tu equipo, localízalo y haz clic en "**Abrir**"

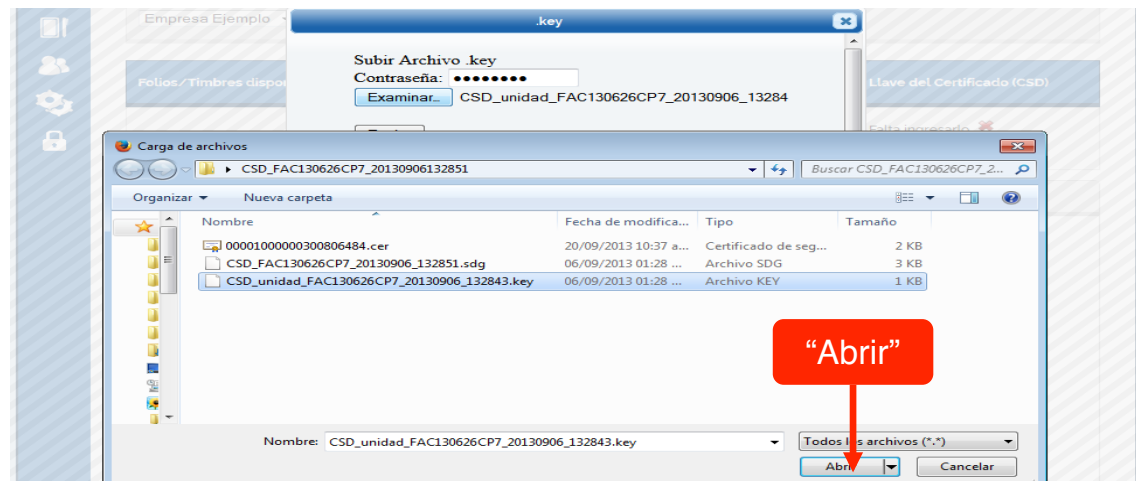

#### En la ventana "**.key**" haz clic en "**Enviar**"

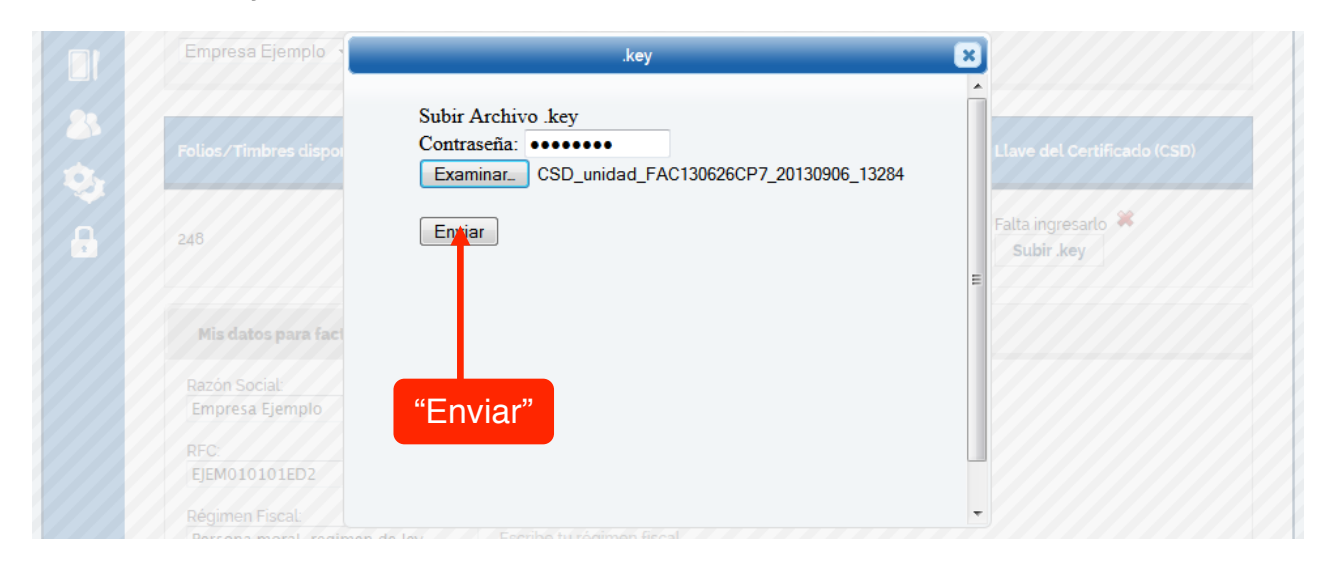

Si el ".key" fue procesado con éxito aparece la siguiente ventana, haz clic en cerrar para regresar al menú

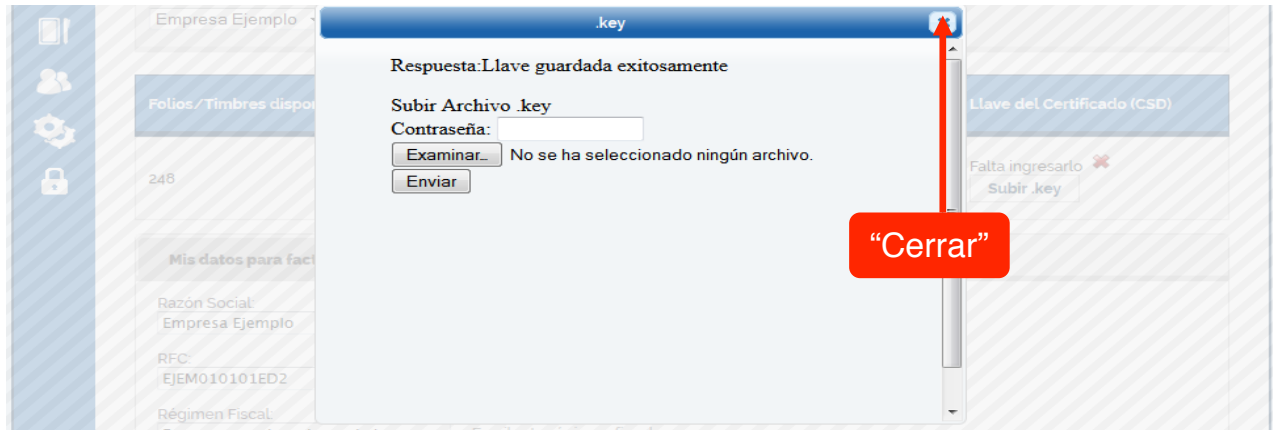

## **Configurar Datos de Facturación**

*Para que la factura electrónica generada sea válida es necesario establecer los datos de facturación. En la parte inferior de la pantalla de configuración se encuentre la sección Mis datos para facturar.*

*En esta sección proporciona los datos requeridos para la factura. Por defecto al crear una nueva cuenta o una nueva empresa los datos Razón Social, RFC, Régimen Fiscal y País aparecen precargados.*

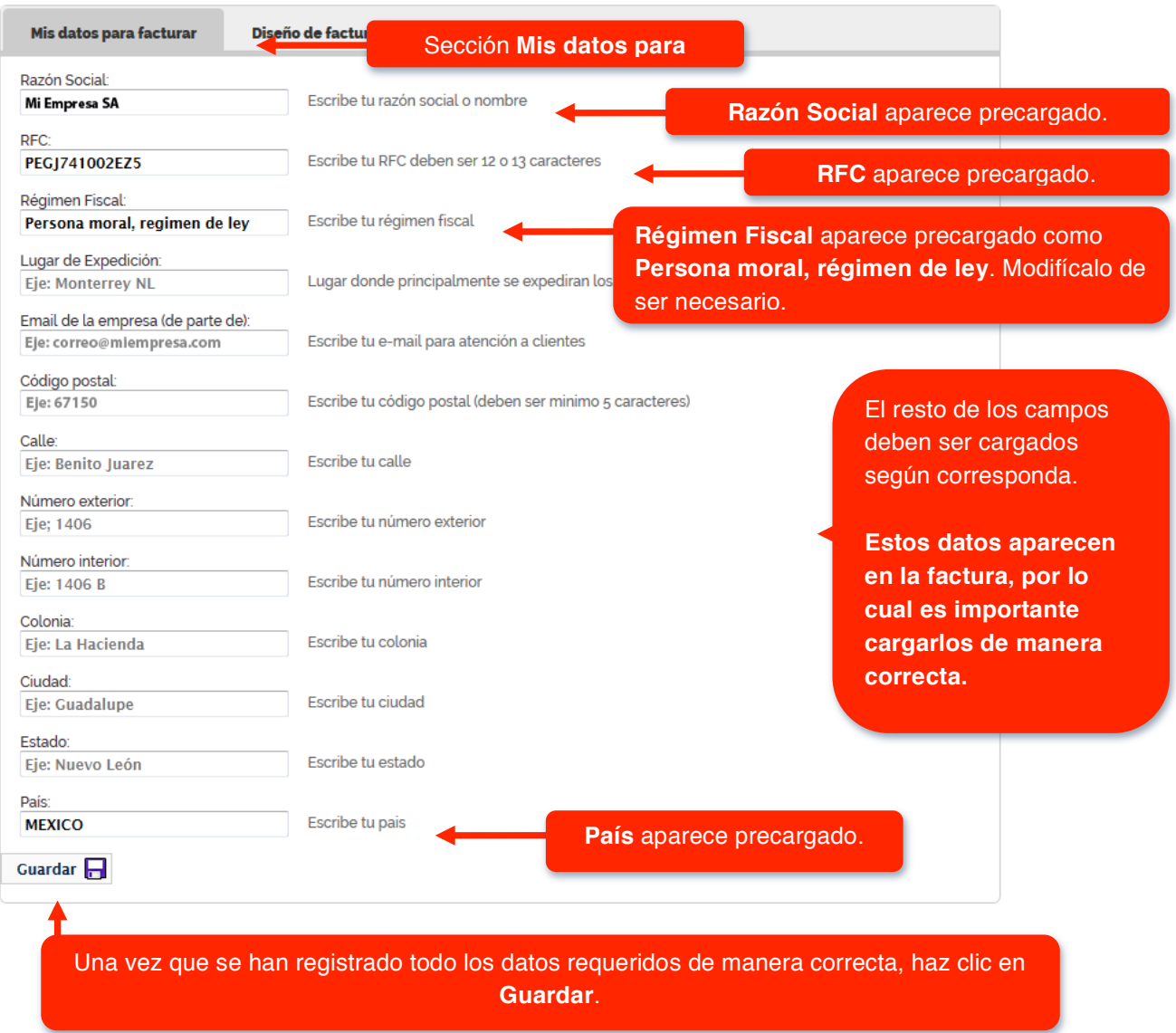

## **Configurar Diseño de Factura**

En la parte inferior de la pantalla de configuración se encuentra la sección diseño de factura y logotipo, haz clic en "**Cambiar Tema**"

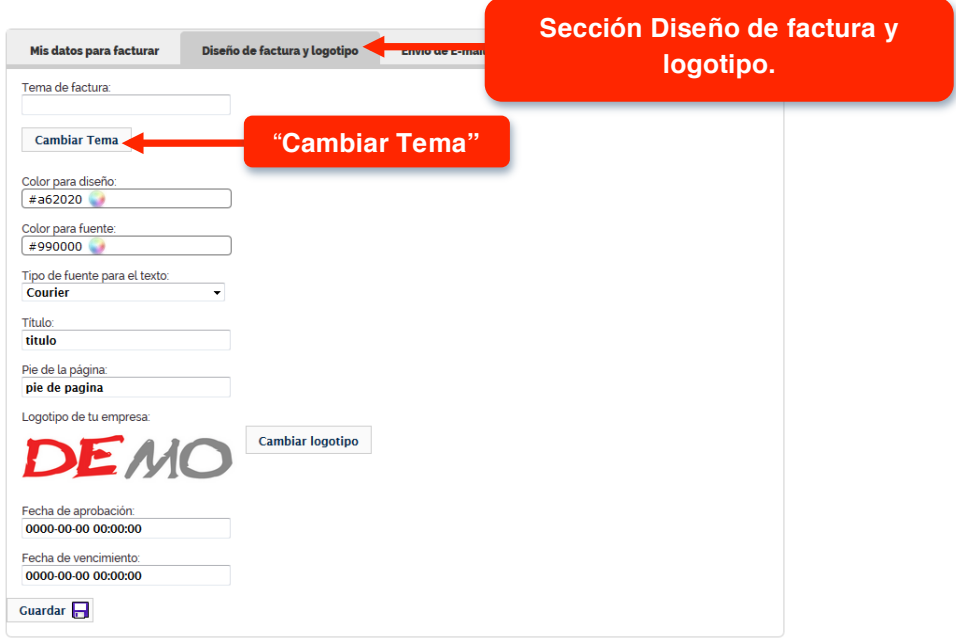

Aparecerá una ventana llamada "**Selecciona un tema**", elige un tema de la lista y haz clic en "**Seleccionar**"

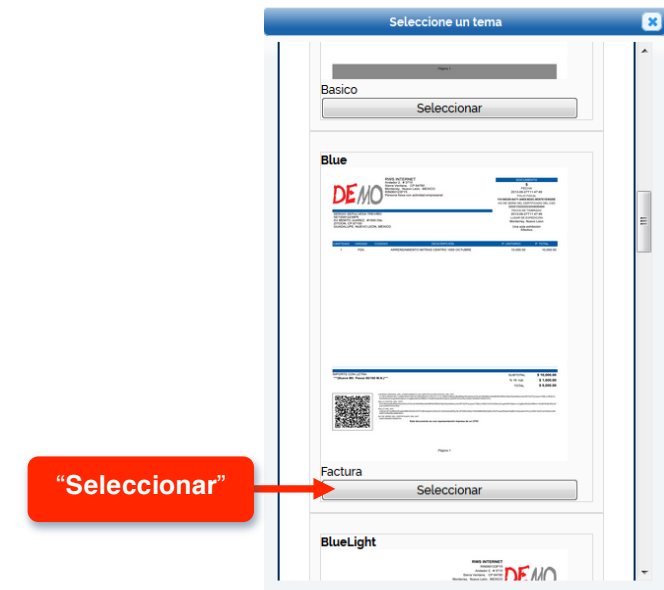

Aparece la siguiente ventana que indica que tu tema fue asignado con éxito, haz clic en "**Cerrar**"

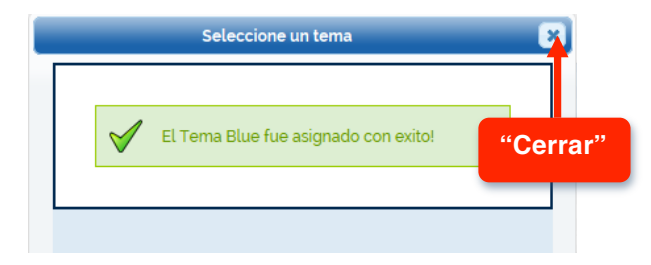

En el menú "**Diseño de factura y logotipo**" Haz clic en el campo de "**Color para diseño**" y selecciona un color. Recuerda que puedes escoger entre colores "**Oscuros, naturales o brillantes**". Haz lo mismo con el "**Color para fuente**"

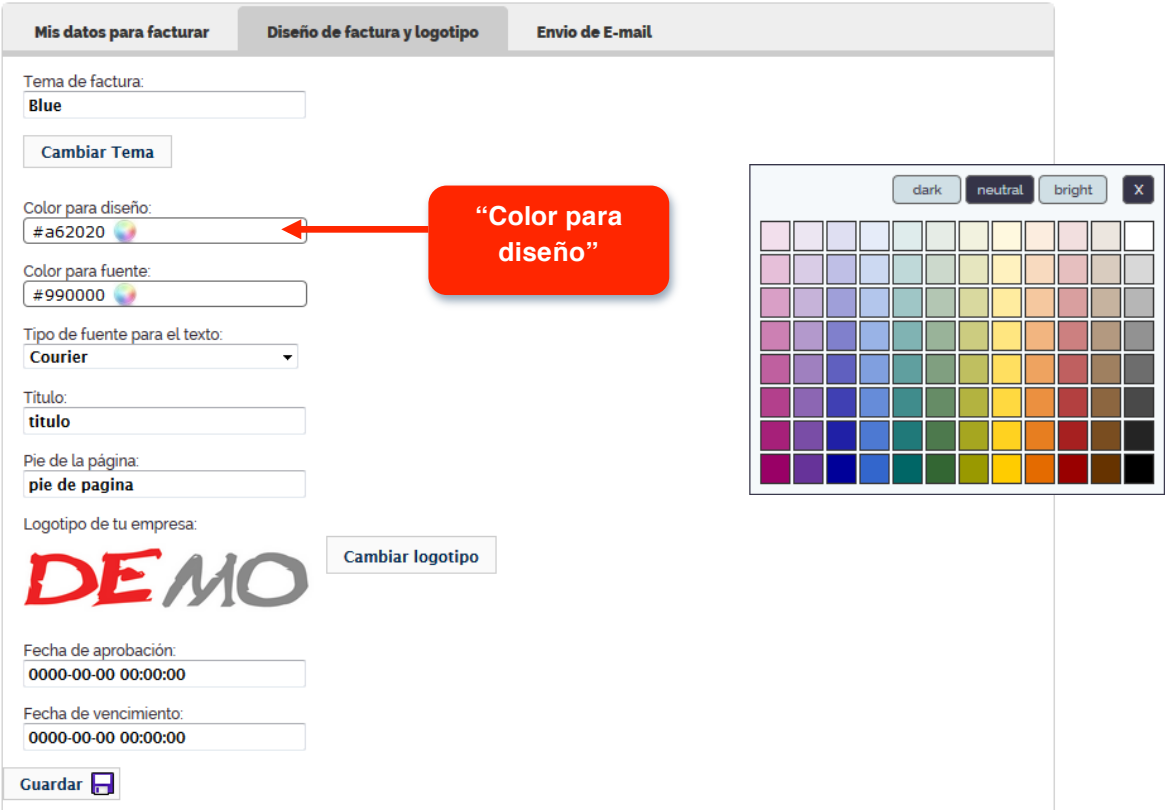

### Haz clic en "**Cambiar logotipo**"

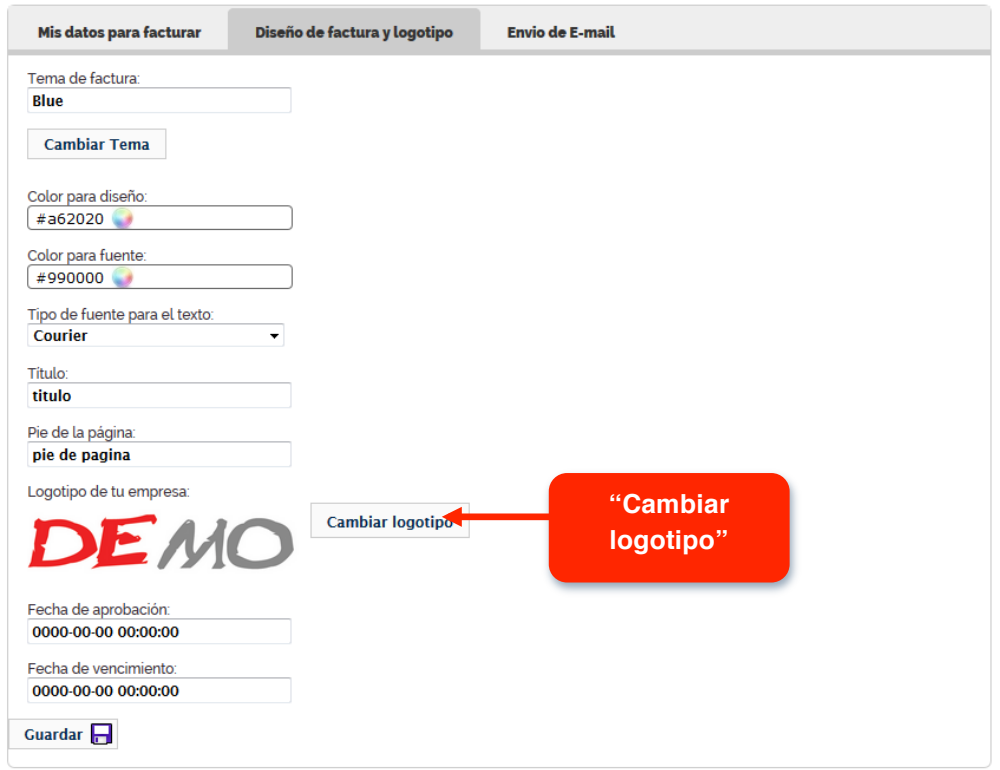

### Aparecerá la ventana "**Logo**", haz clic en "**Seleccionar archivo**"

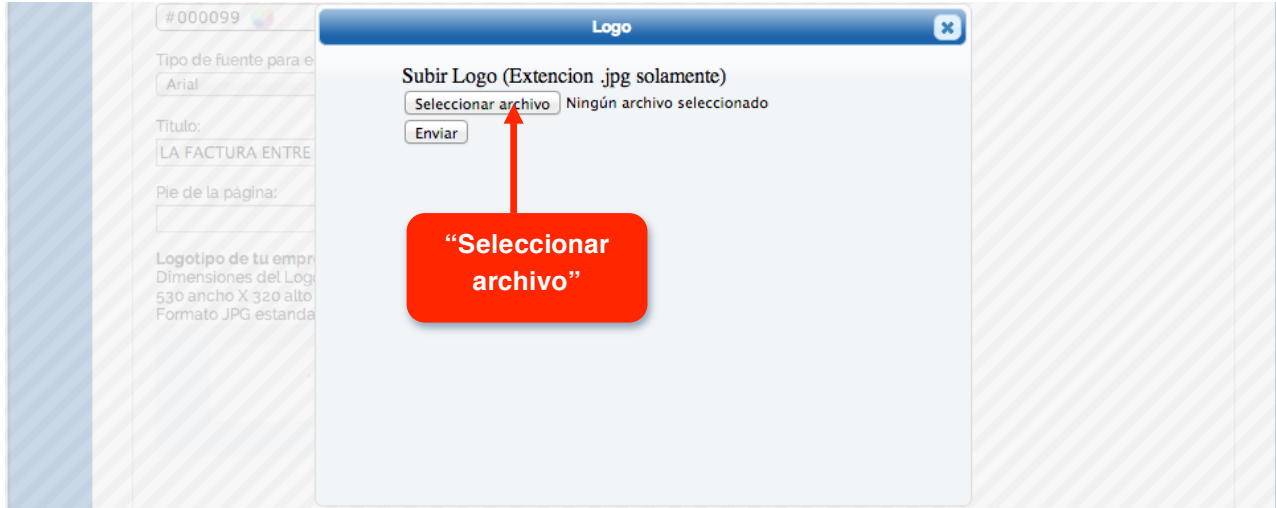

Se abre una ventana para poder ubicar tu logotipo en formato ".**jpg**" en tu equipo, localízalo y haz clic en "**Abrir**"

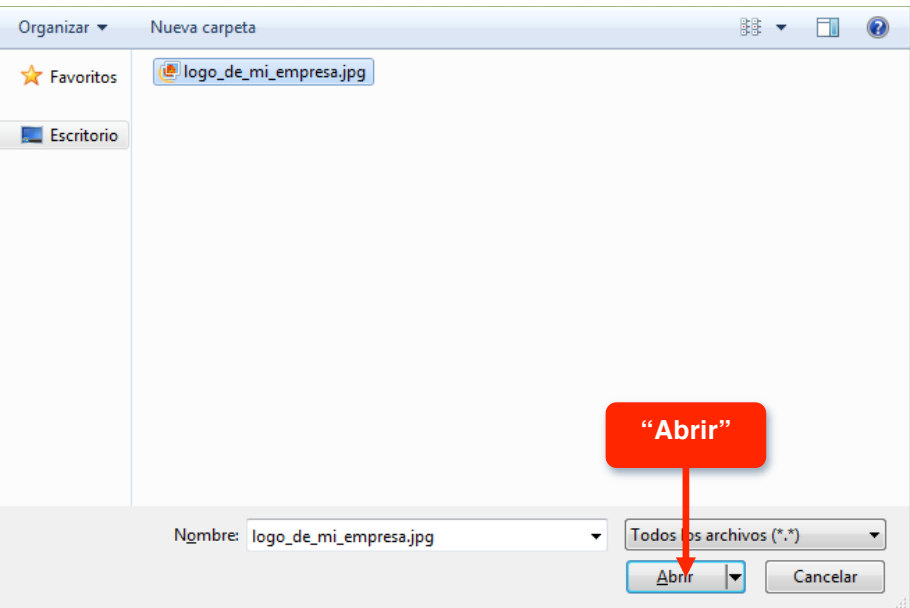

En la ventana "**Logo**" haz clic en "**Enviar**"

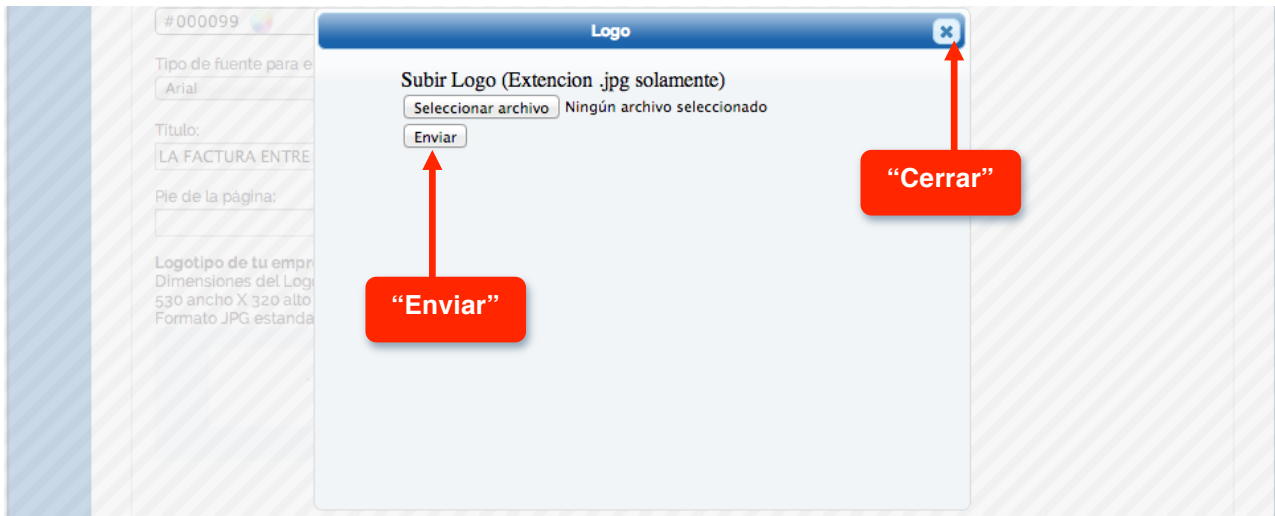

Haz clic en "**Cerrar**"

*Con esto ya has terminado la configuración del diseño de tu factura. Puedes modificarla cuantas veces quieras. Los temas de factura se actualizan constantemente, cada vez encontrarás más. Si necesitas un diseño en especial puedes solicitarlo bajo cotización.*

## **Configurar E-mail**

Cada que se genera una nueva factura esta se manda por email a tu cliente. En la pantalla Envío de E-mail se define el mensaje que queremos que les llegue junto a la factura.

En la parte inferior de la pantalla de configuración se encuentra la sección "**Envío de E-mail**", ingresa los datos requeridos

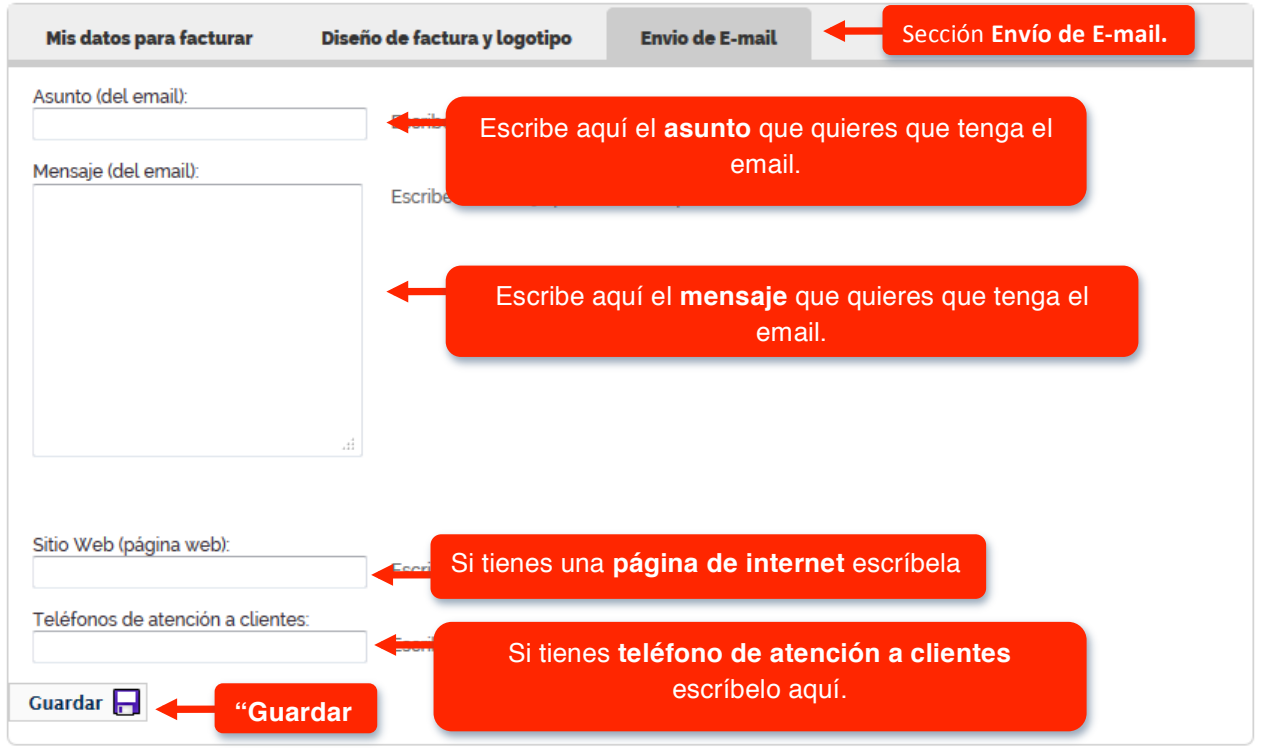

Al finalizar haz clic en "**Guardar**"

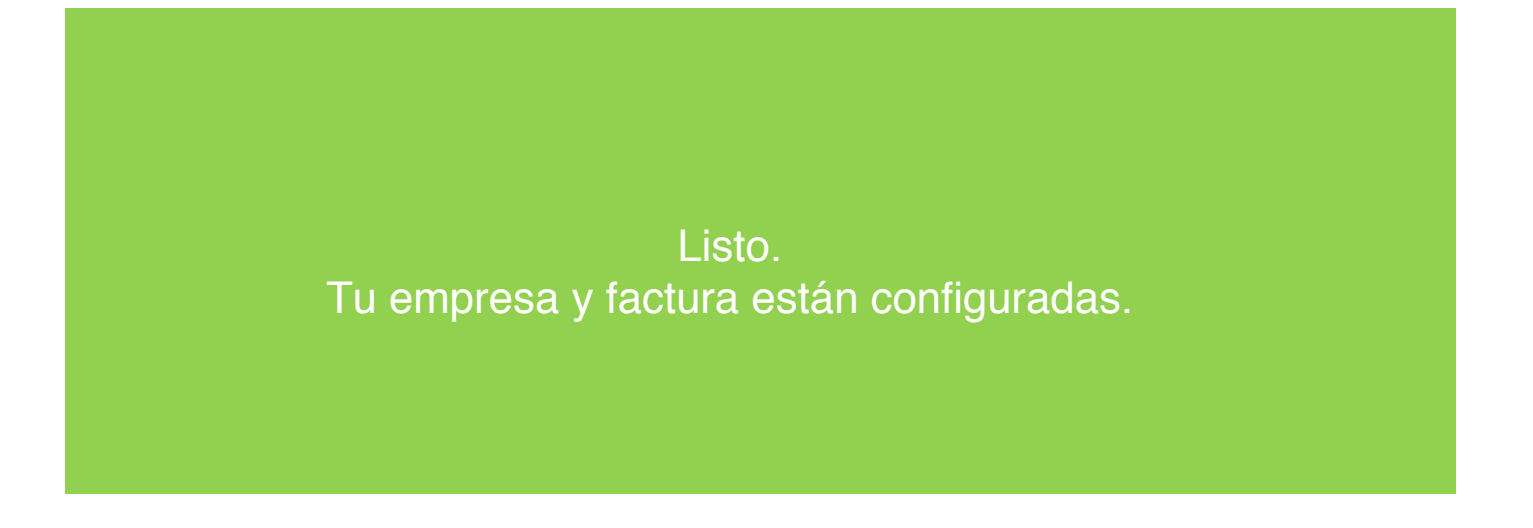

|"Guía"de"usuario:"**Configurar!empresa**